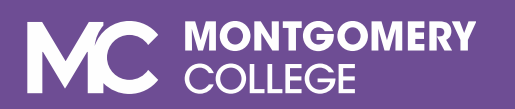

## SmarterProctoring **Faculty Guide**

**Virtual Proctoring via ProctorU** 

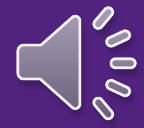

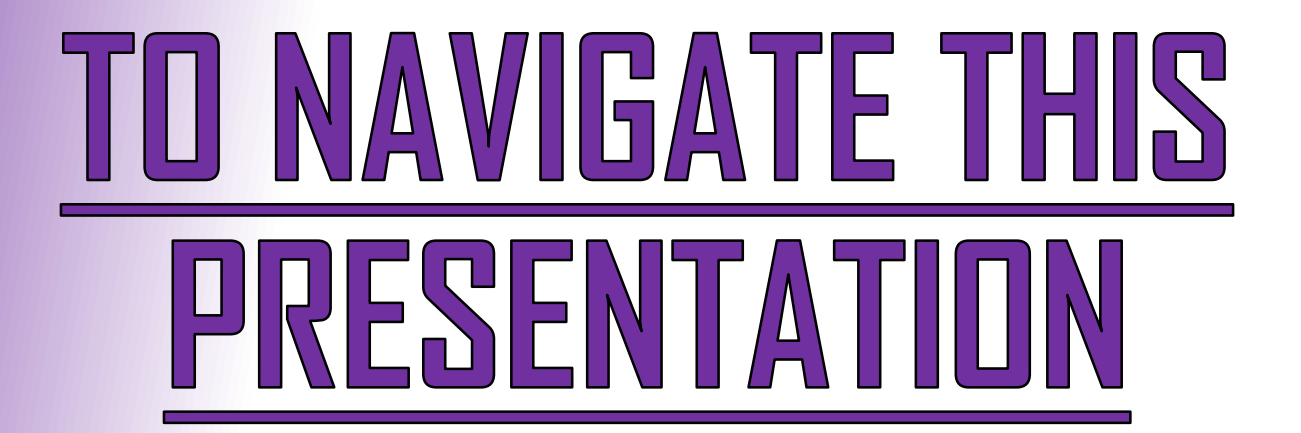

**Use the Arrow Keys on your Keyboard, or your Mouse** 

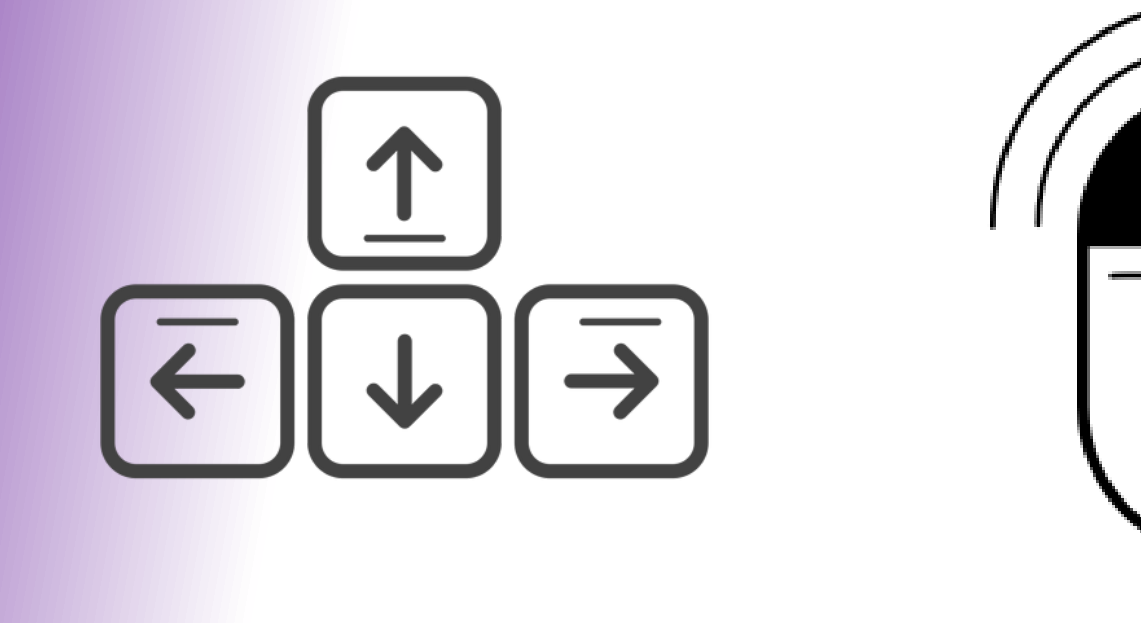

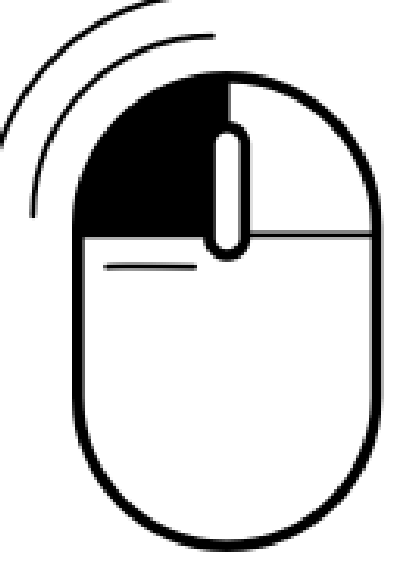

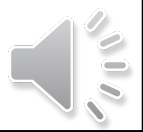

### **Presentation Quick links**

 $\triangleright$  How to Add the SmarterProctoring Link for Easy Access  $\triangleright$  How to Set up an Exam  $\triangleright$  How to Make Changes on Exams **DSS Student Accommodations Contact Us** 

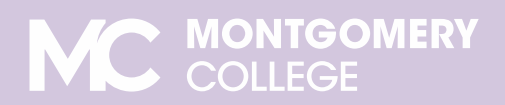

## What is SmarterProctoring?

- **SmarterProctoring web-based platform that** interacts with Blackboard to assist faculty in submitting test requests to Assessment Centers.
	- Assessment staff receives test requests and confirm all materials are included and information is accurate.
	- Faculty is able to make changes to the test request before student's schedule to take their exams.

**SmarterProctoring** 

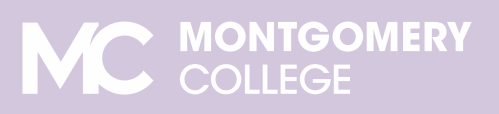

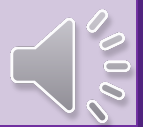

## **What is ProctorU?**

**ProctorU** - online proctoring service that interacts with SmarterProctoring to assist students with online test scheduling and test completion.

Students are able to schedule a test appointment and complete their exam with an online proctor.

proctoru vc Me

- ProctorU is available anytime, any day: 24/7/365.
- This service is free of charge to MC students.

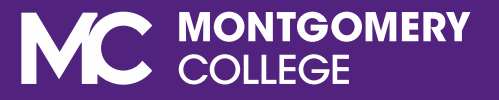

## HOW TO ADD THE SMARTERPROCTORING LINK FOR EASY ACCESS

#### Go to [www.montgomerycollege.edu](http://www.montgomerycollege.edu/) and click the **Access MyMC** button located on the top-right corner of the page.

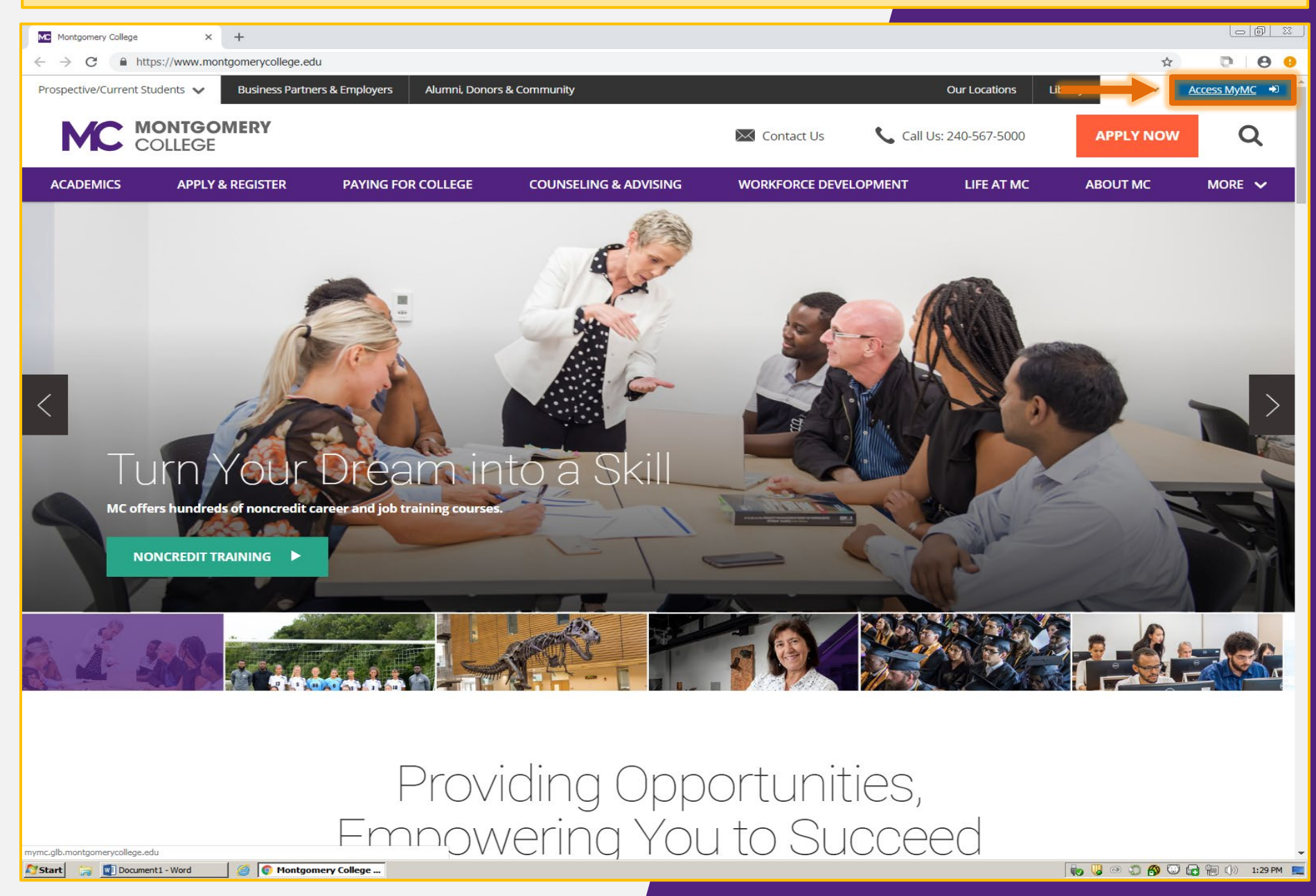

On the MyMC page, enter your **username** (MyMC ID) and **password**, and click the **Sign In** button to access your MyMC Account.

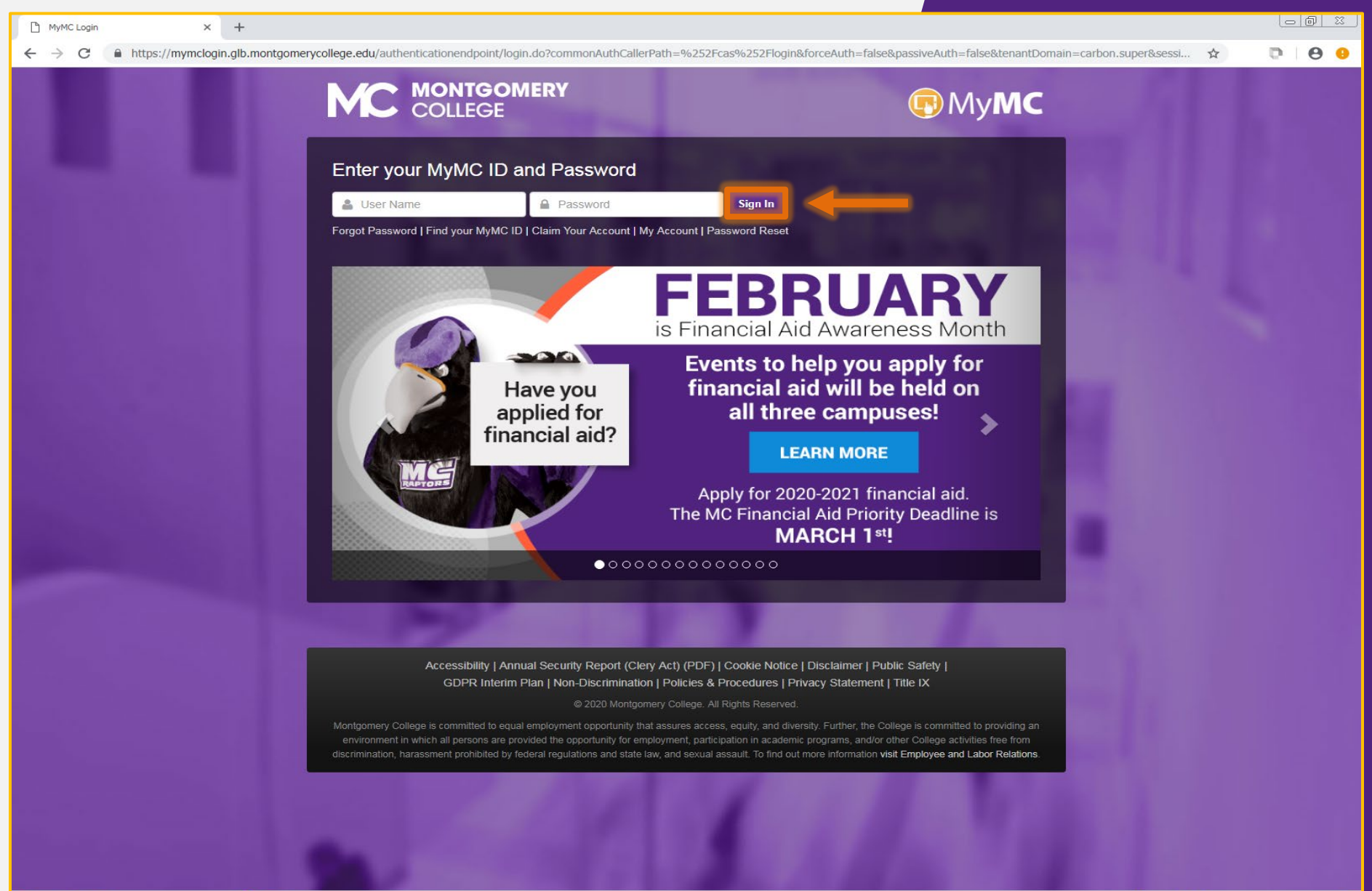

On your MyMC home page, click the **Blackboard** button located in the upper-right corner of the page to access your **Blackboard** account.

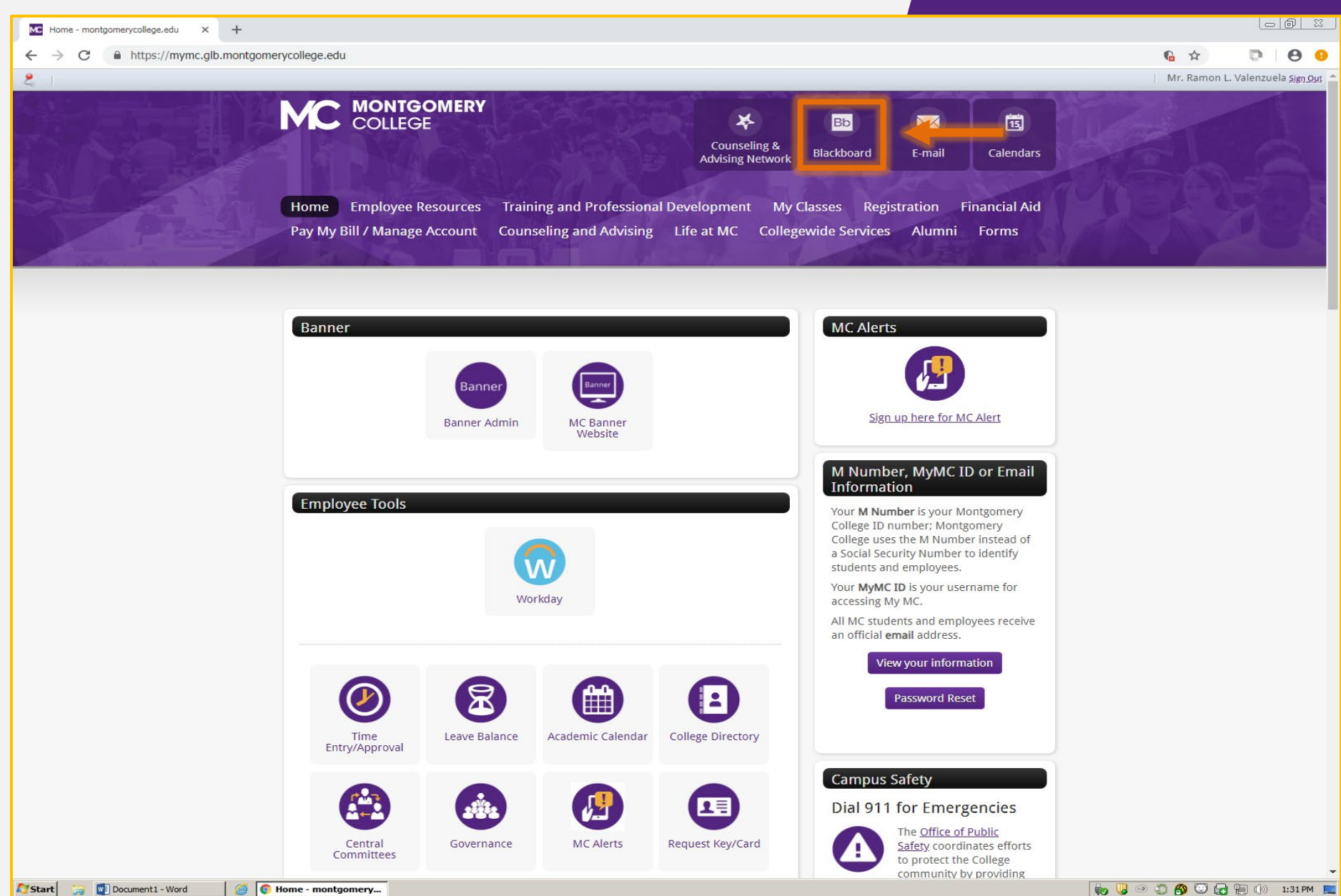

In your **Blackboard account - My Blackboard**, select the course you are setting up an exam for. The course are listed under My Courses or the Course tab. For example, 201740-MATH098-40749

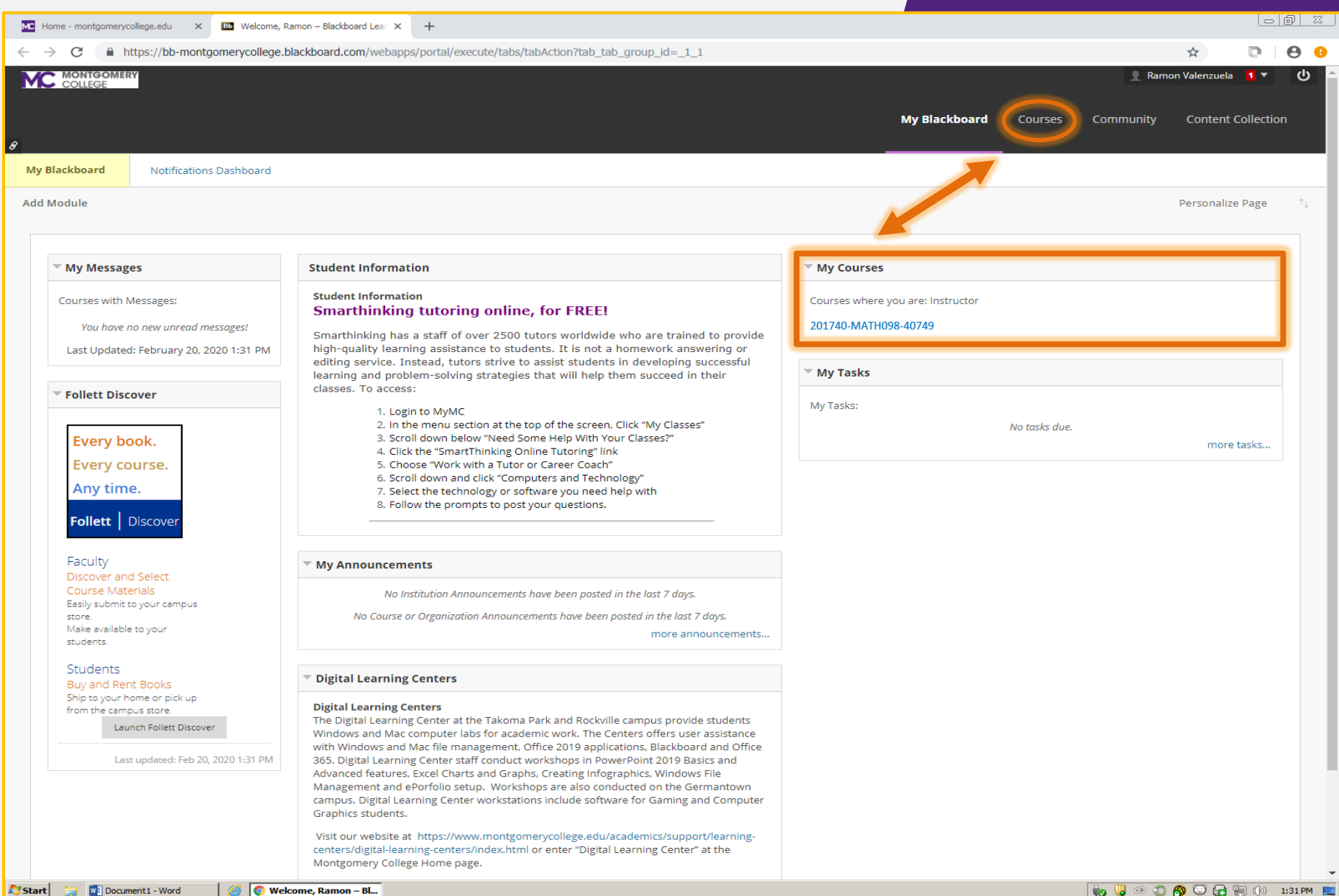

In the course homepage, check the side bar for the SmarterProctoring link. If it's not there, click the plus sign "+" to add it. If it is, continue to slide 14.

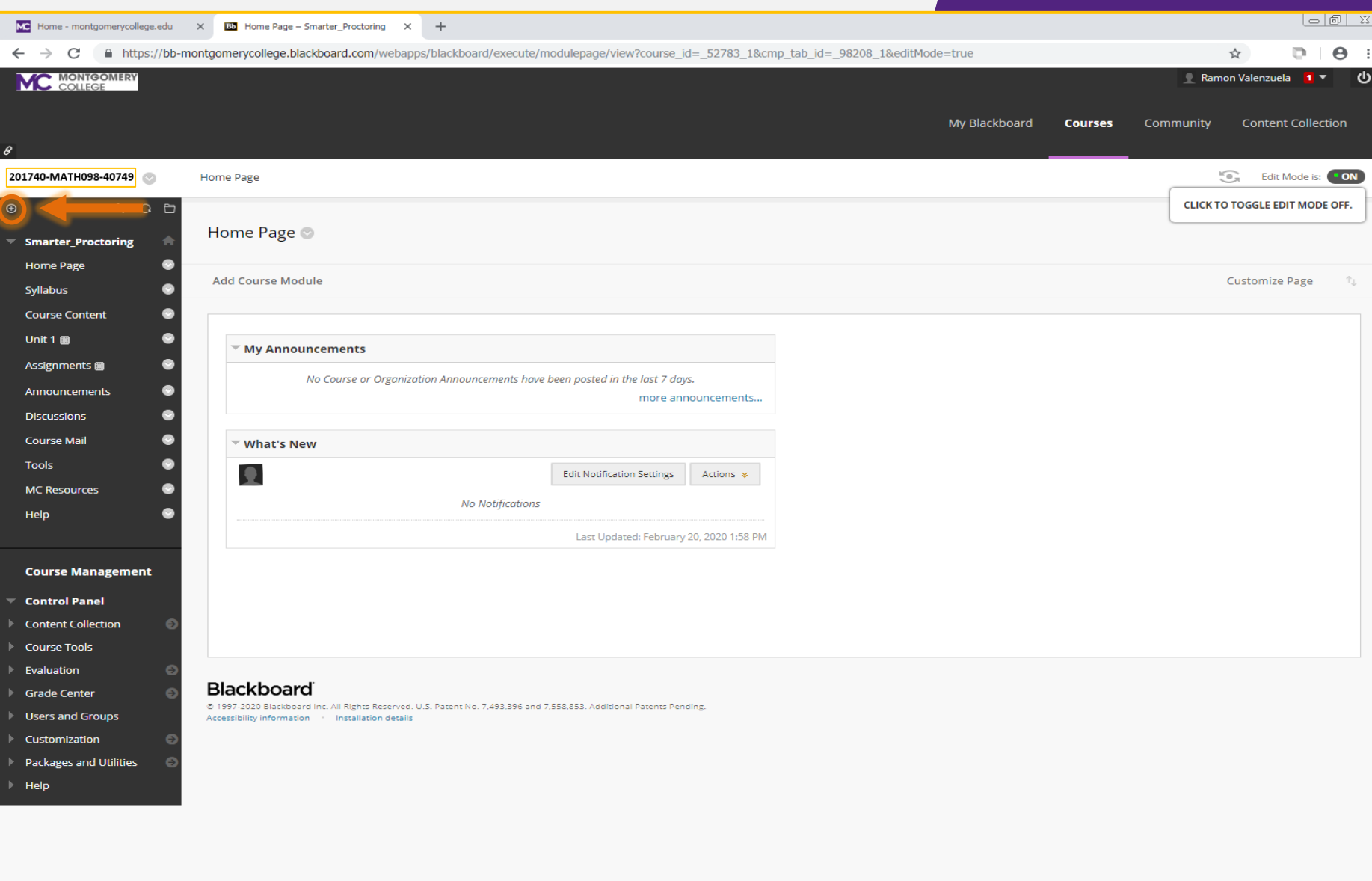

#### After clicking the plus symbol, click the Tool Link from the drop-down menu to open the Add Tool Link window.

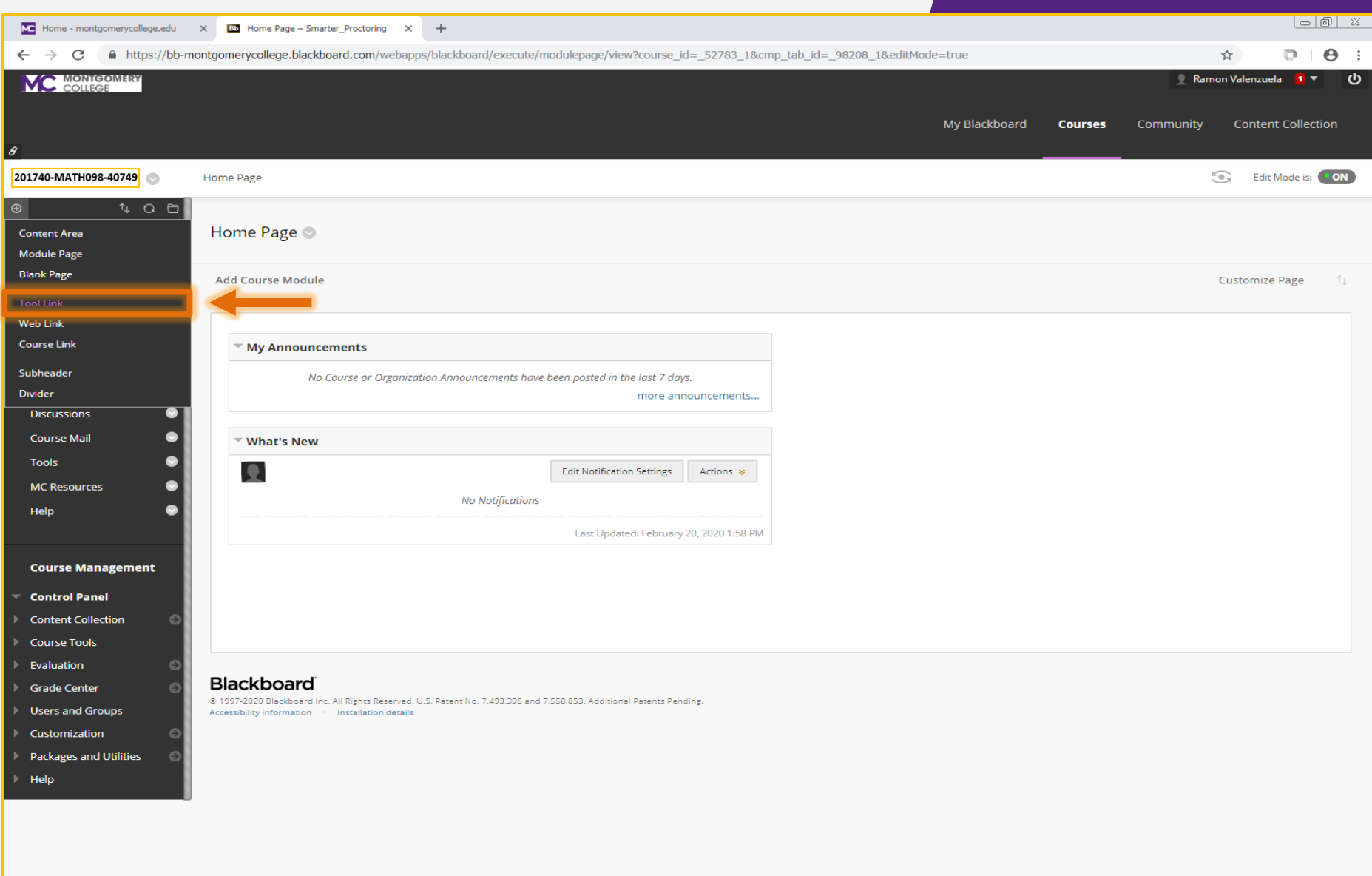

https://bb-montgomerycollege.blackboard.com/webapps/blackboard/execute/modulepage/view?course\_id=\_52783\_1&cmp\_tab\_id=\_98208\_1&editMode=true#

#### In the **Name** field, type **"SmarterProctoring"** (recommended). In the **Type** field, select **SmarterProctoring2017** from the drop-down menu.

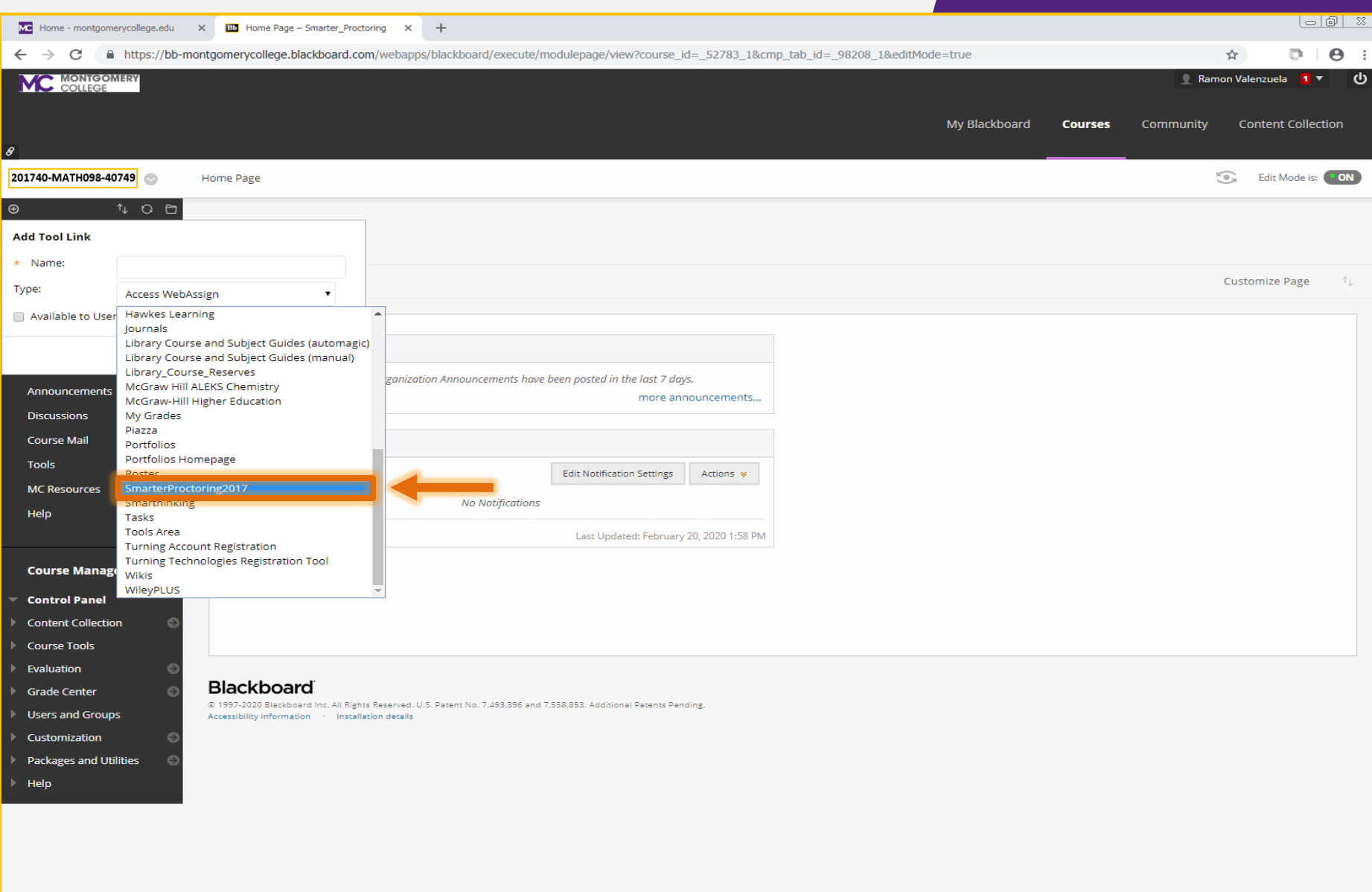

#### *Click* the **"Available to Users"** checkbox to make the link available to students, then click the **Submit**  button.

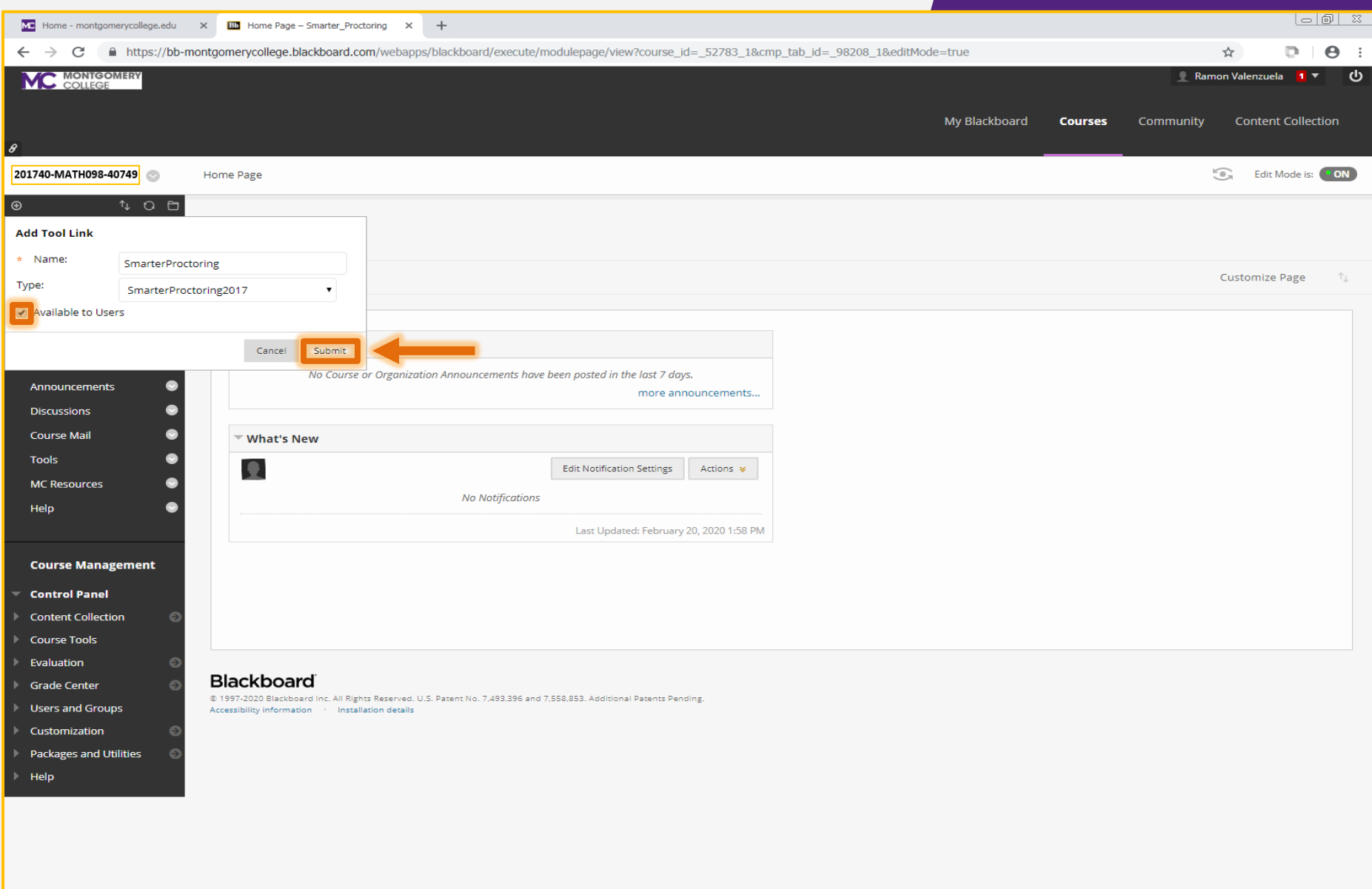

#### Click the SmarterProctoring link that appears in the left sidebar to access the page.

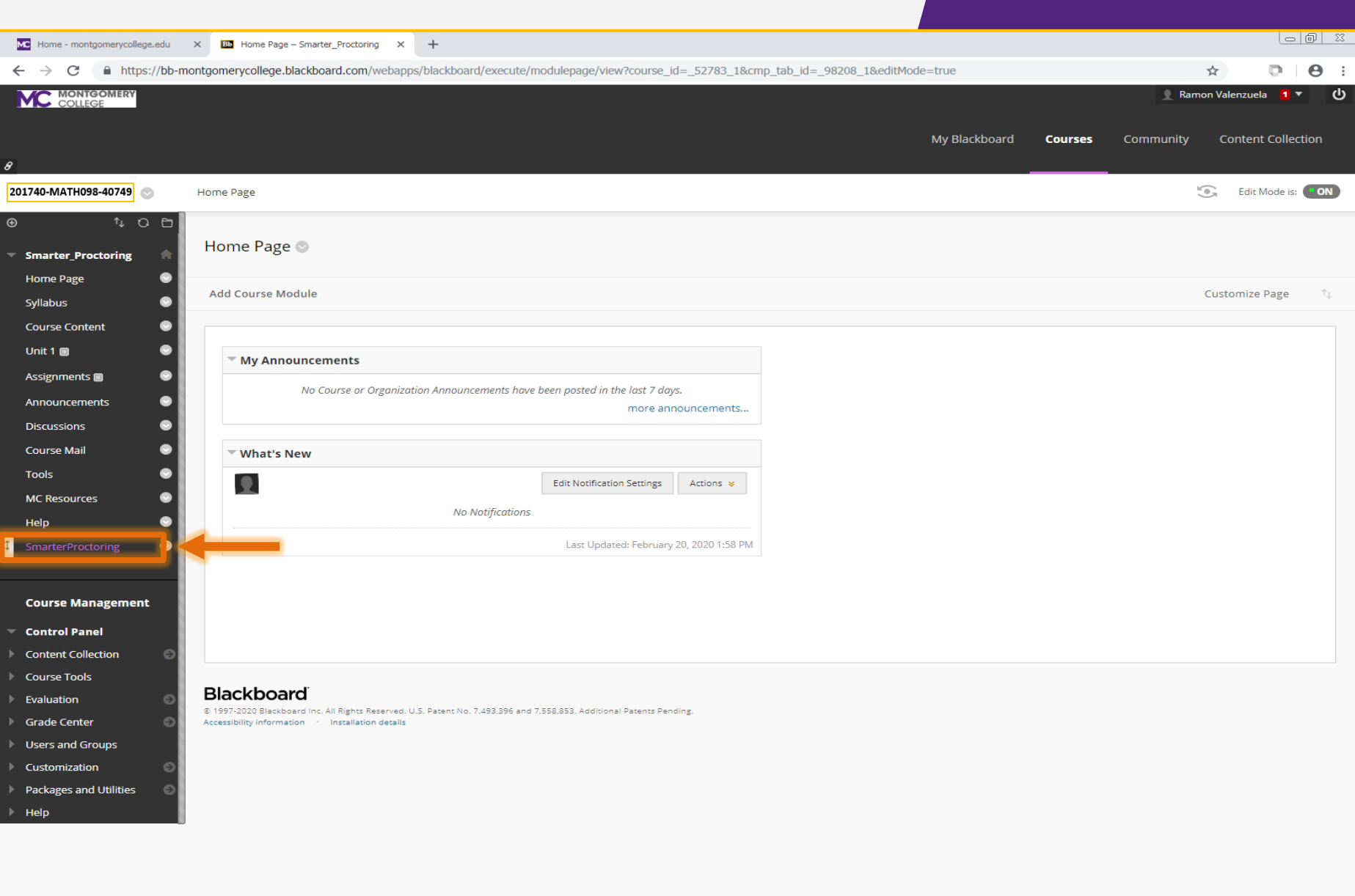

https://bb-montgomerycollege.blackboard.com/webapps/blackboard/content/launchLink.jsp?course\_id=\_52783\_1&tool\_id=\_2904\_1&tool\_type=TOOL&mode=cpview&mode=reset

#### For first-time users, you must agree on **Privacy & Terms of Use.** Toggle on each agreement, then click the **Submit**.

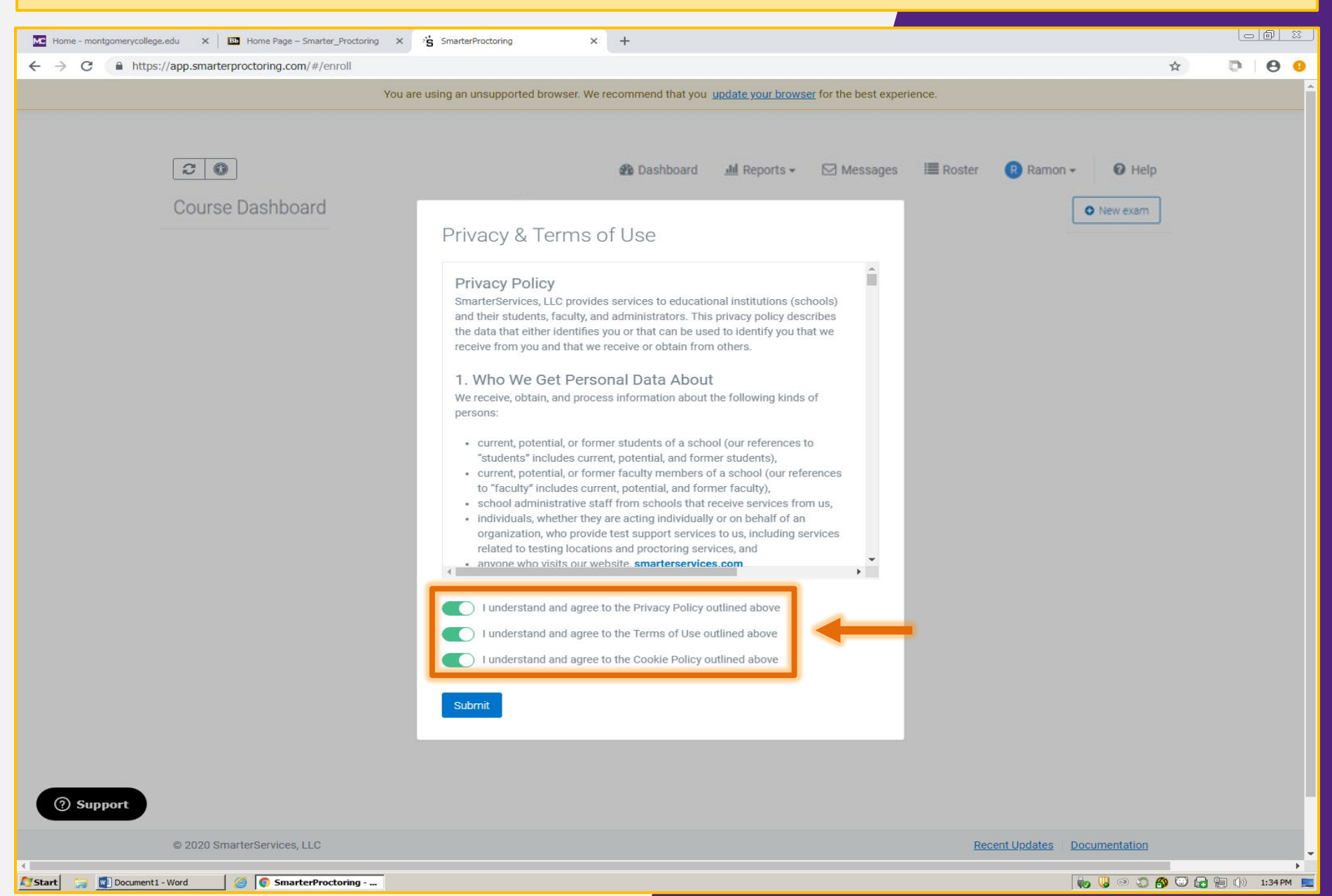

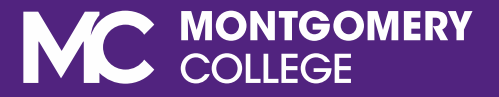

## HOW TO SET UP AN EXAM **UDENT SERVICES CENTE**

#### From your course's Dashboard page, click the **"New exam"** button to set up a new exam.

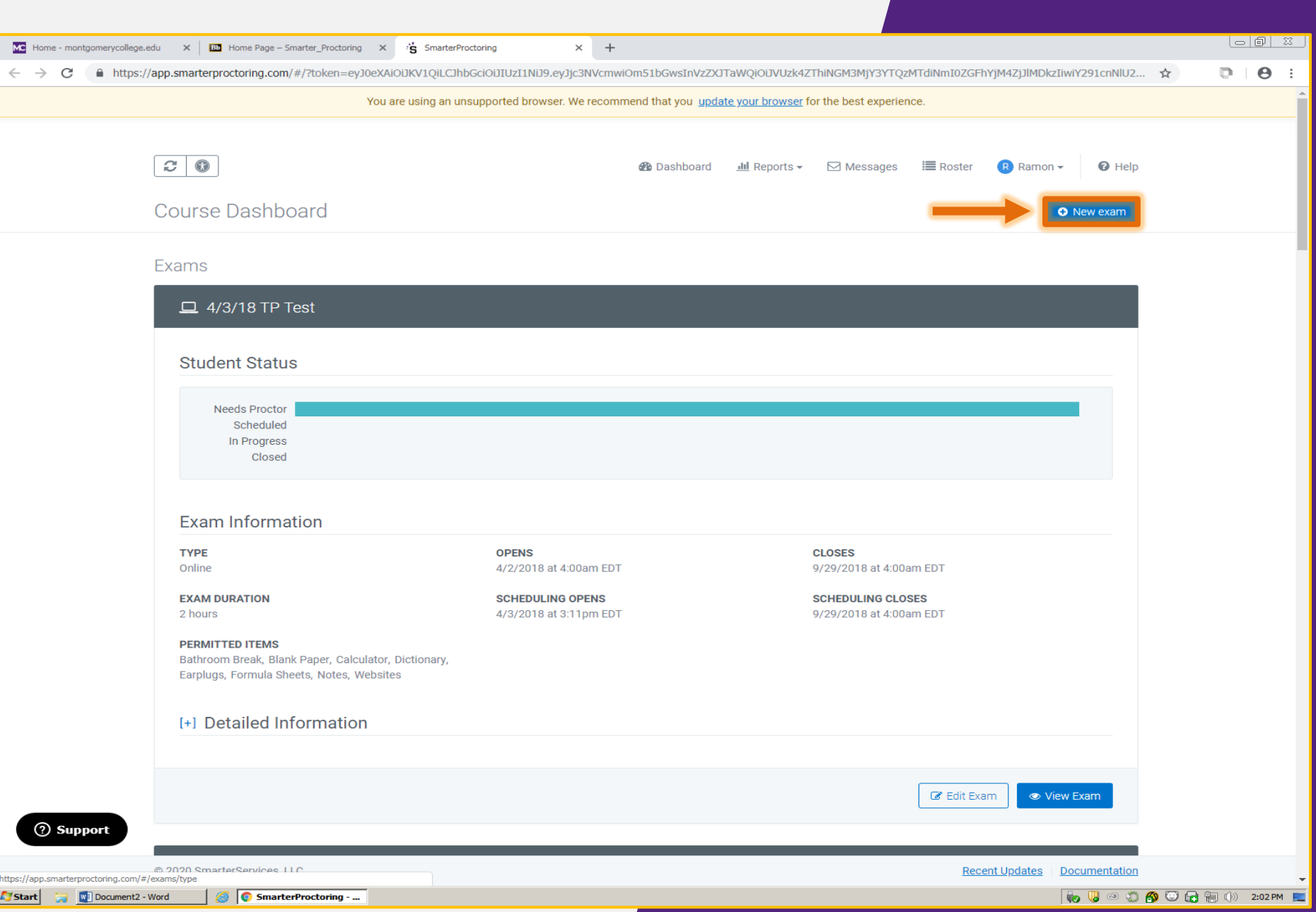

There are **five steps** to set up an exam. **Step 1***,* called **Exam Details**, asks for information about the exam, such as name, description, duration, etc.

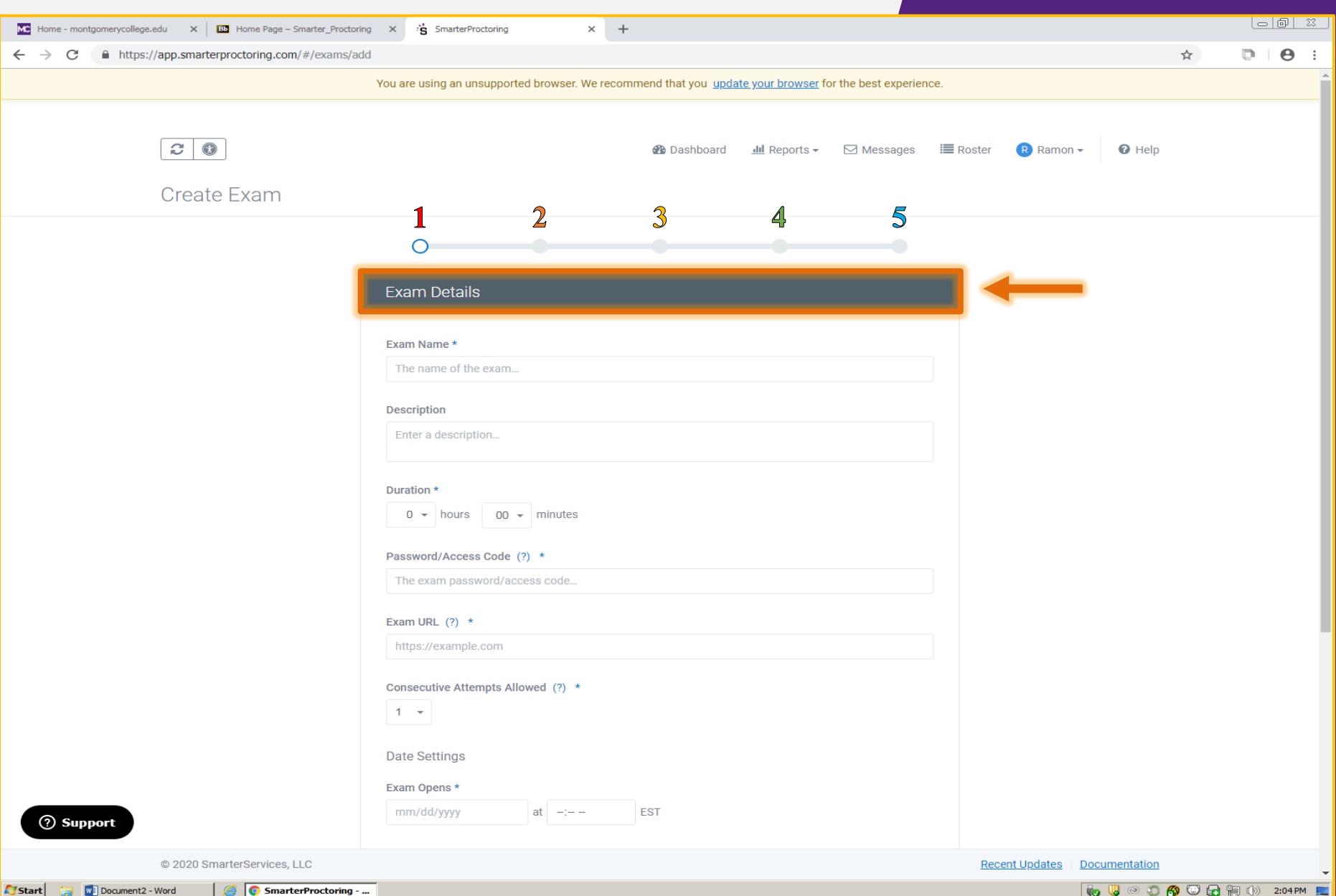

Each exam needs a unique name. This format is recommended when naming your exam: Instructor **Last Name, First Name (Course Code)(CRN) - Exam Name (Semester)**

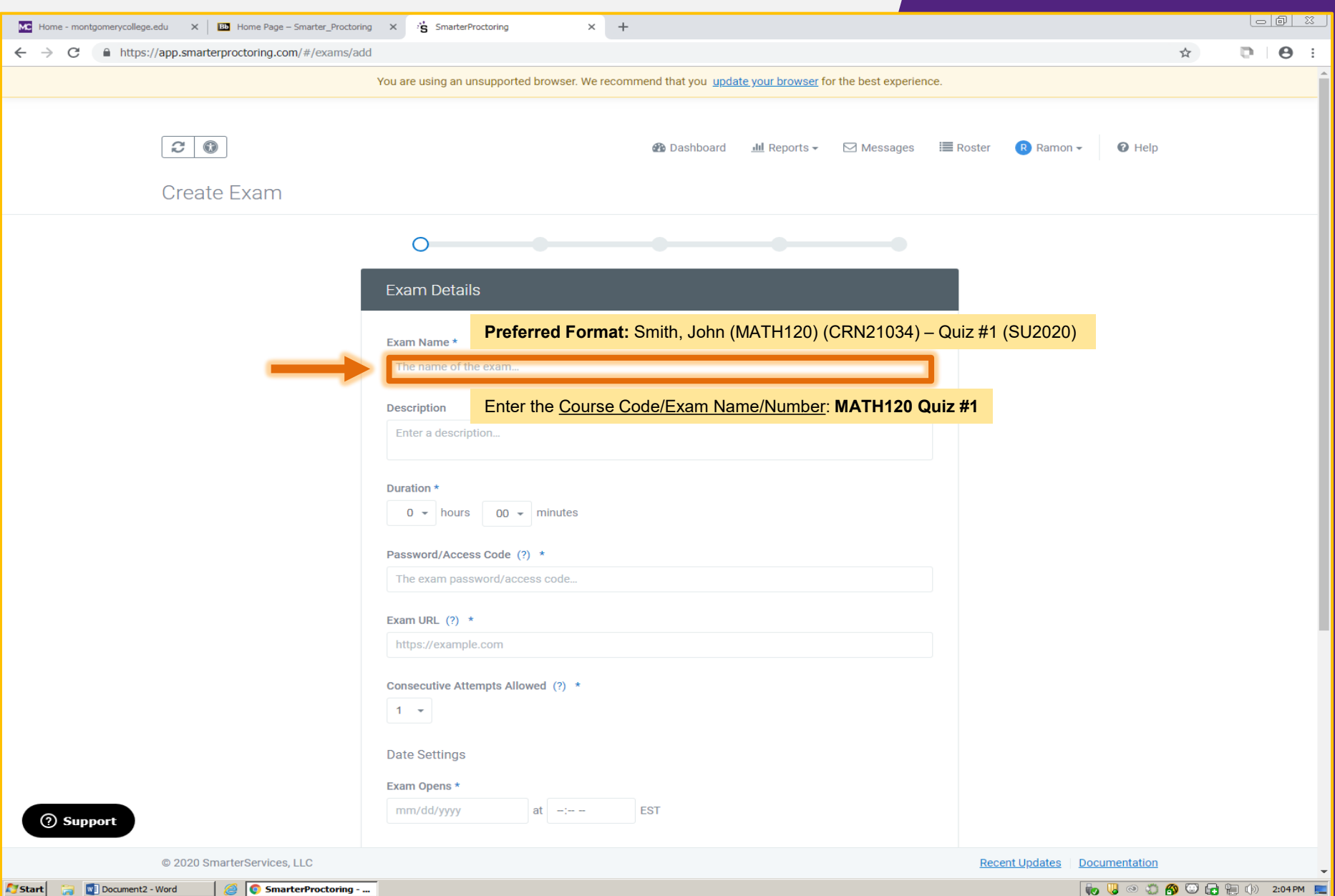

In the **Duration** field, add the **hours and/or minutes** allotted for the exam. The proctor will use this to monitor student's time limit. The student will need to add a half hour to the allotted exam time for proctoring when you schedule.

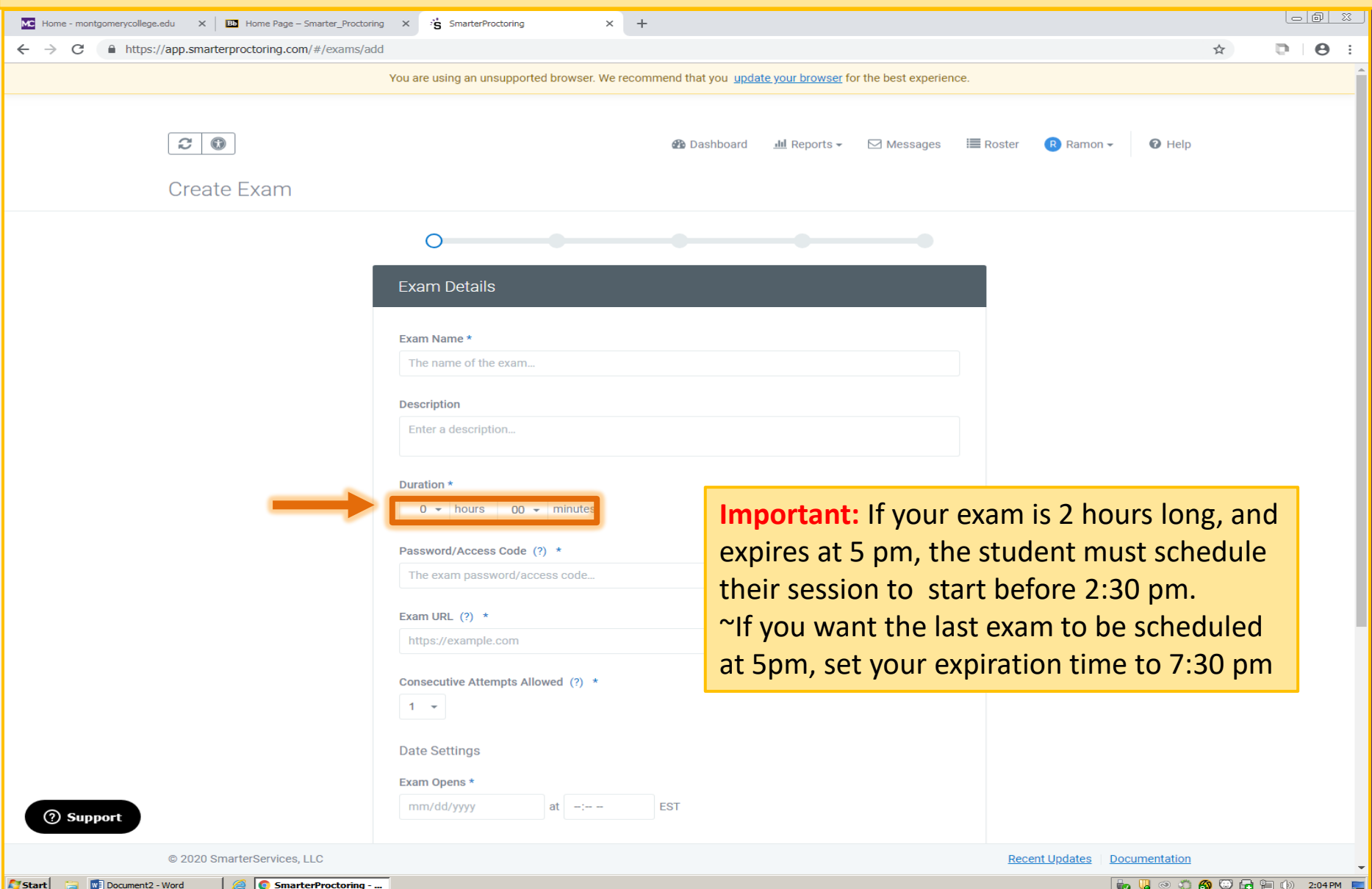

Next, add the **URL** and **Password** for your exam. **Important:** Virtual proctoring requires digitized exams created in **Blackboard** or select learning systems. Disable lockdown browsers on the exam.

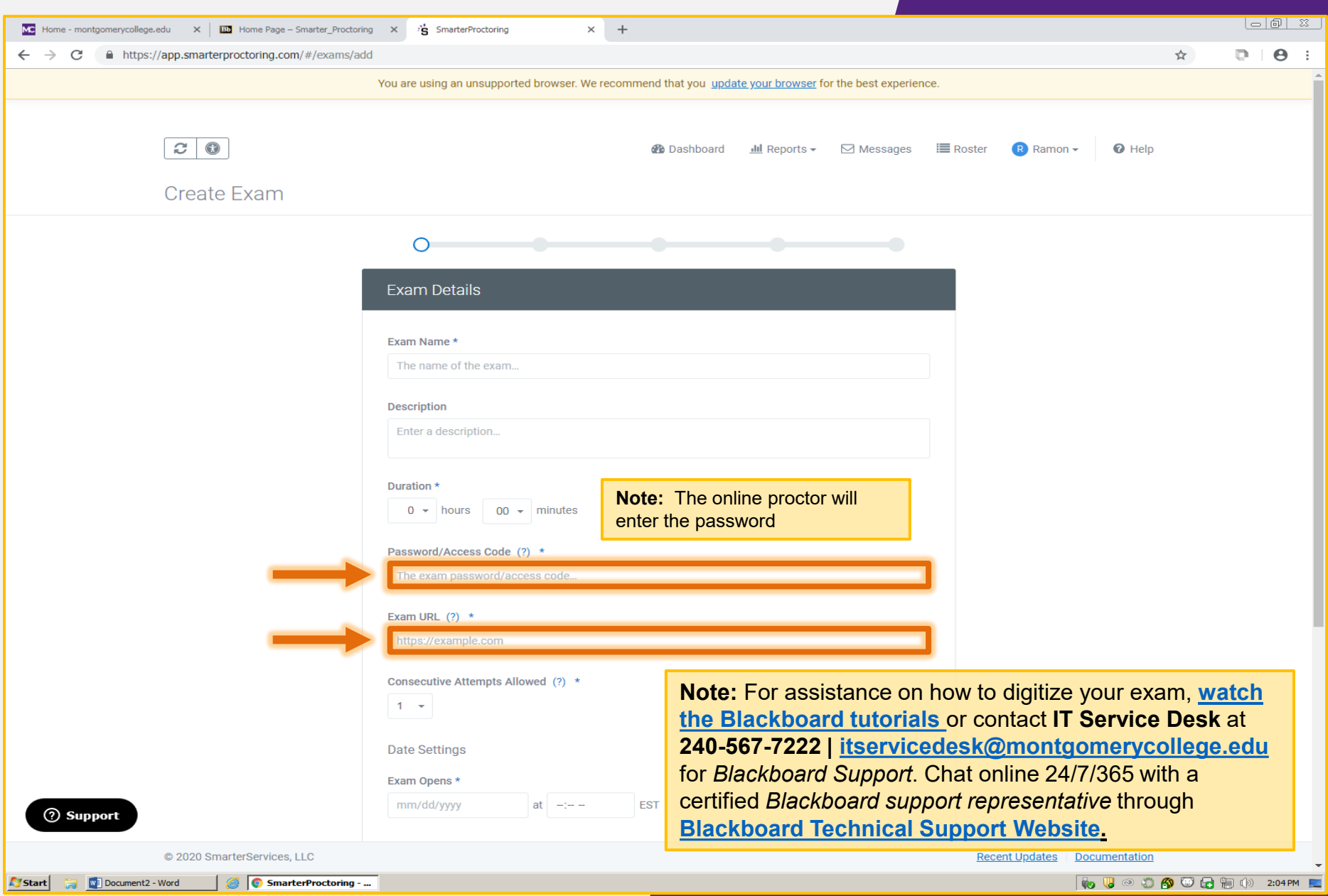

#### Change the **Consecutive Attempts Allowed\*** field if your exam allows multiple attempts. The system defaults to 1 attempt.

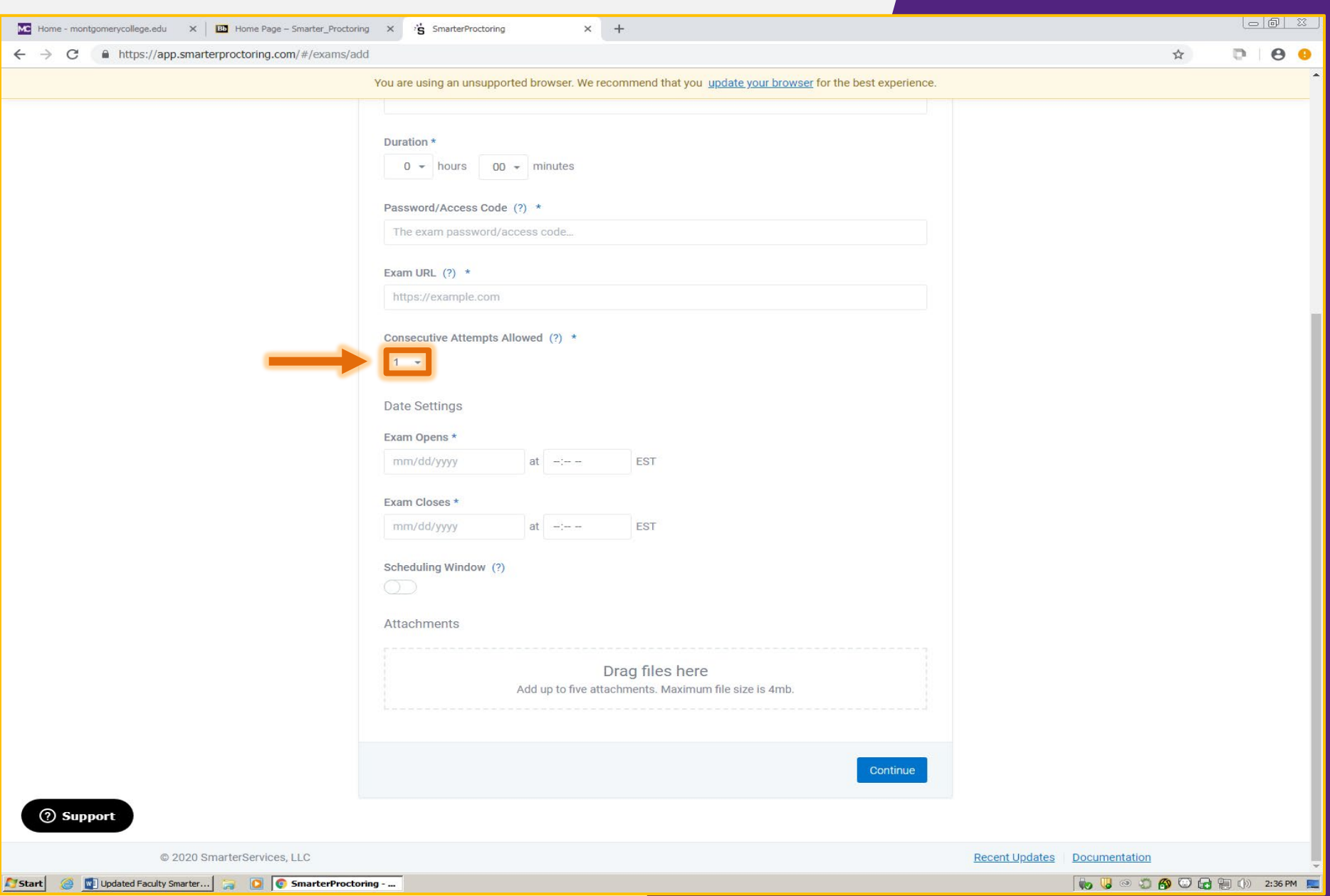

In **Date Settings**, enter the date range for the exam. **Reminder:** give your students *adequate time* to schedule and complete your exam.

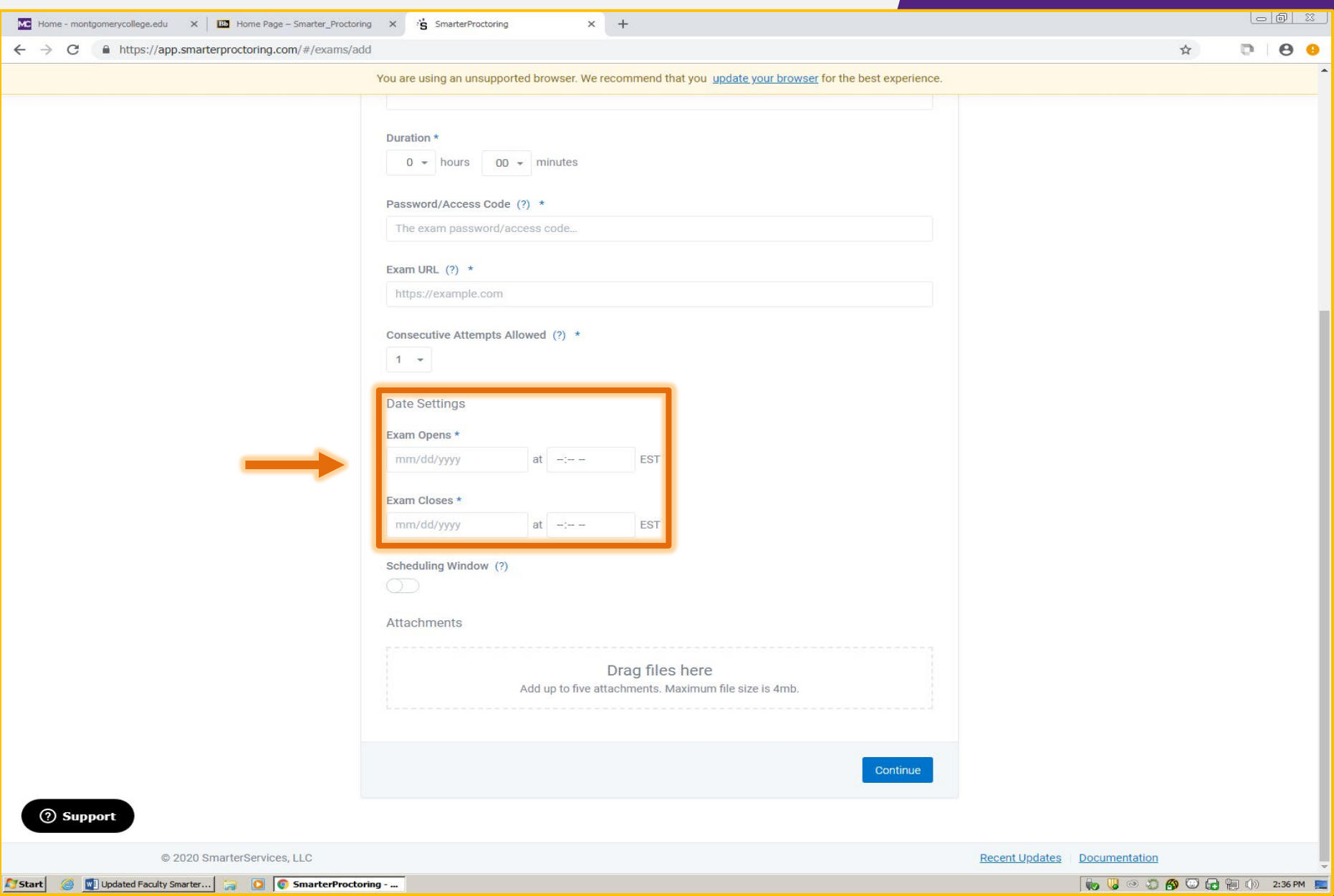

#### Toggle **Scheduling Window "on"** to allow students to book exam sessions in advance.

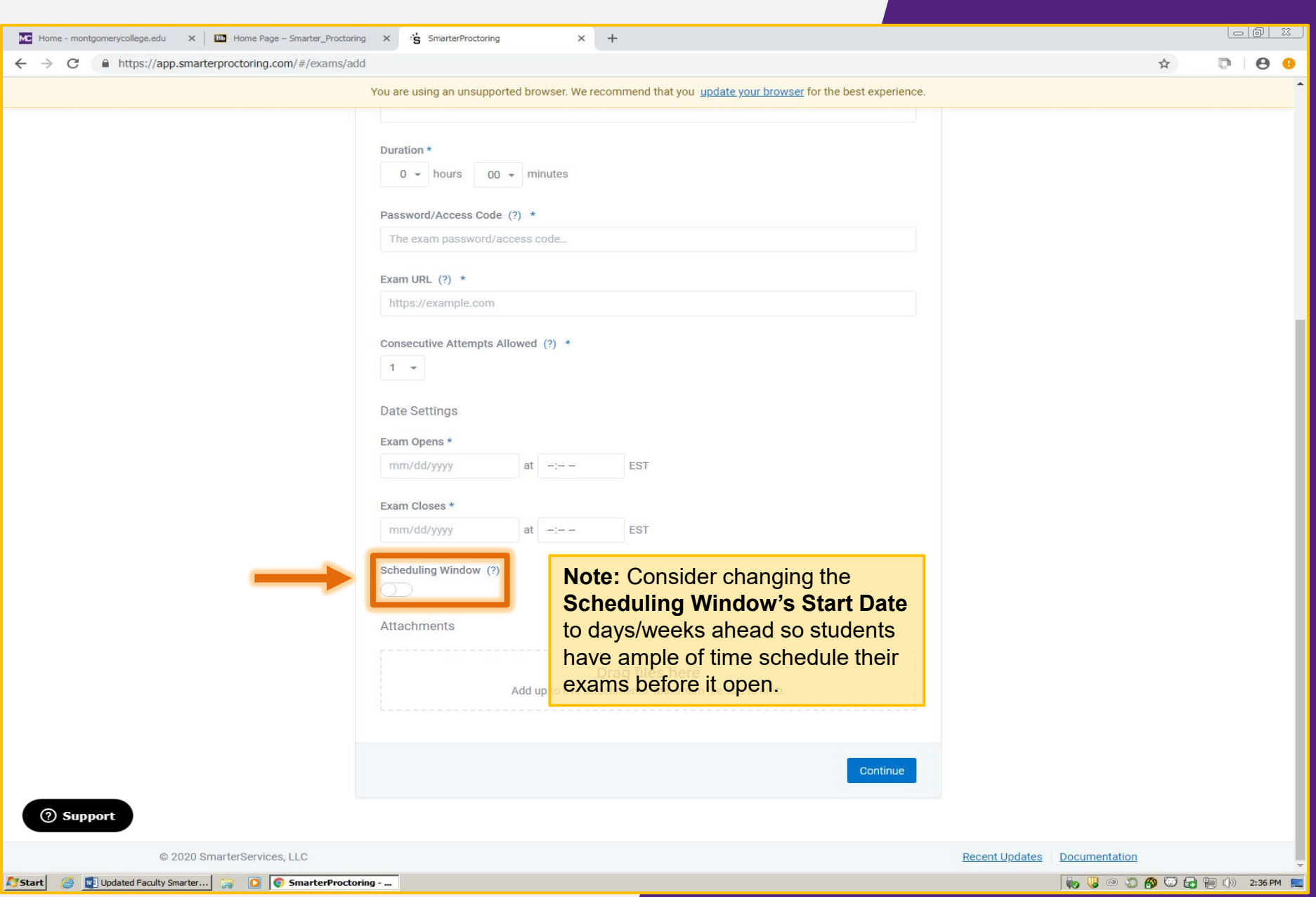

Use the **dropbox** to add or **drag and drop** up to 5 documents for student use during the exam, or documents for proctor review. Files can be images, audio, formula sheet, etc. up to 4 MB.

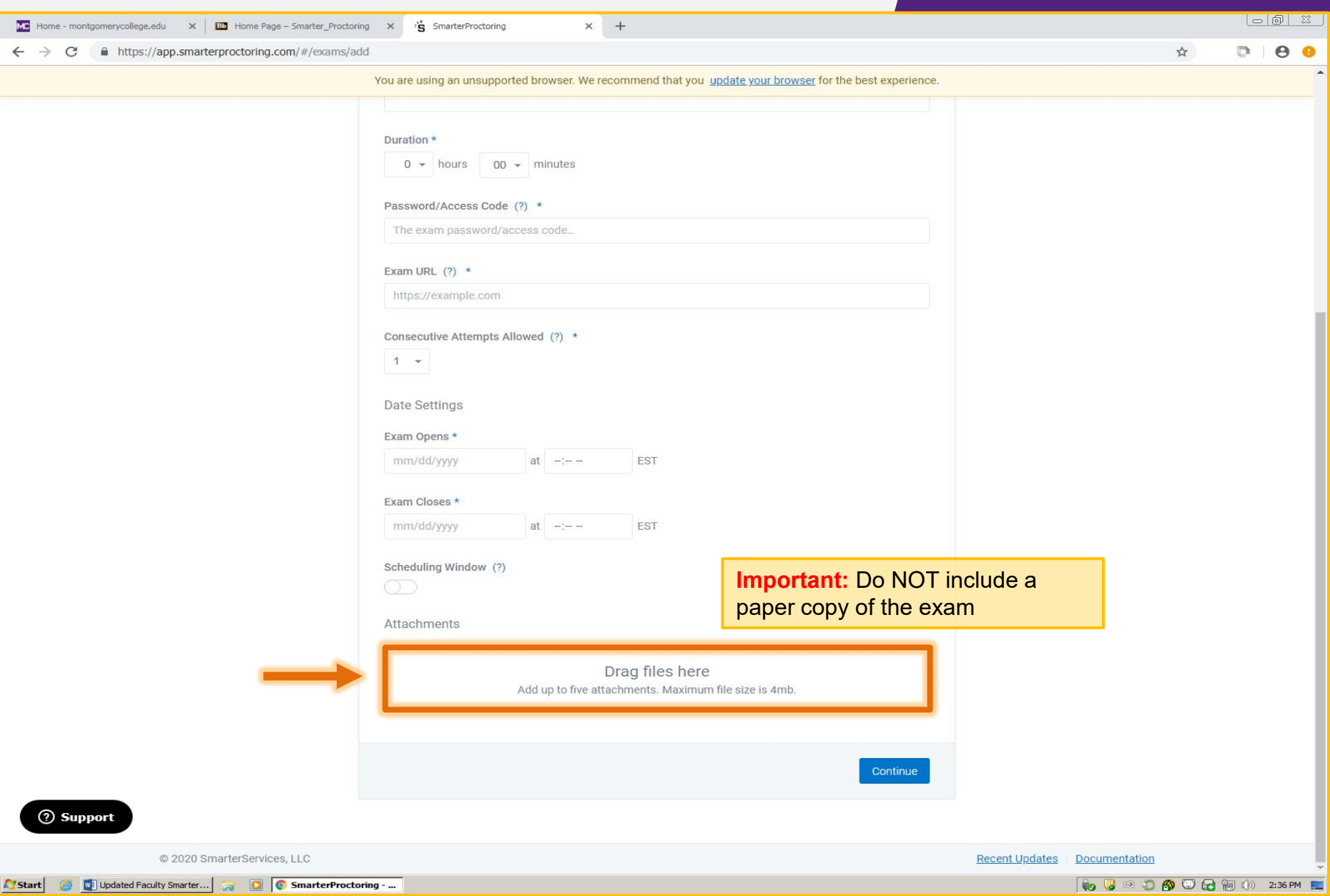

#### After all Exam Details have been entered, click **Continue** to go to the next step.

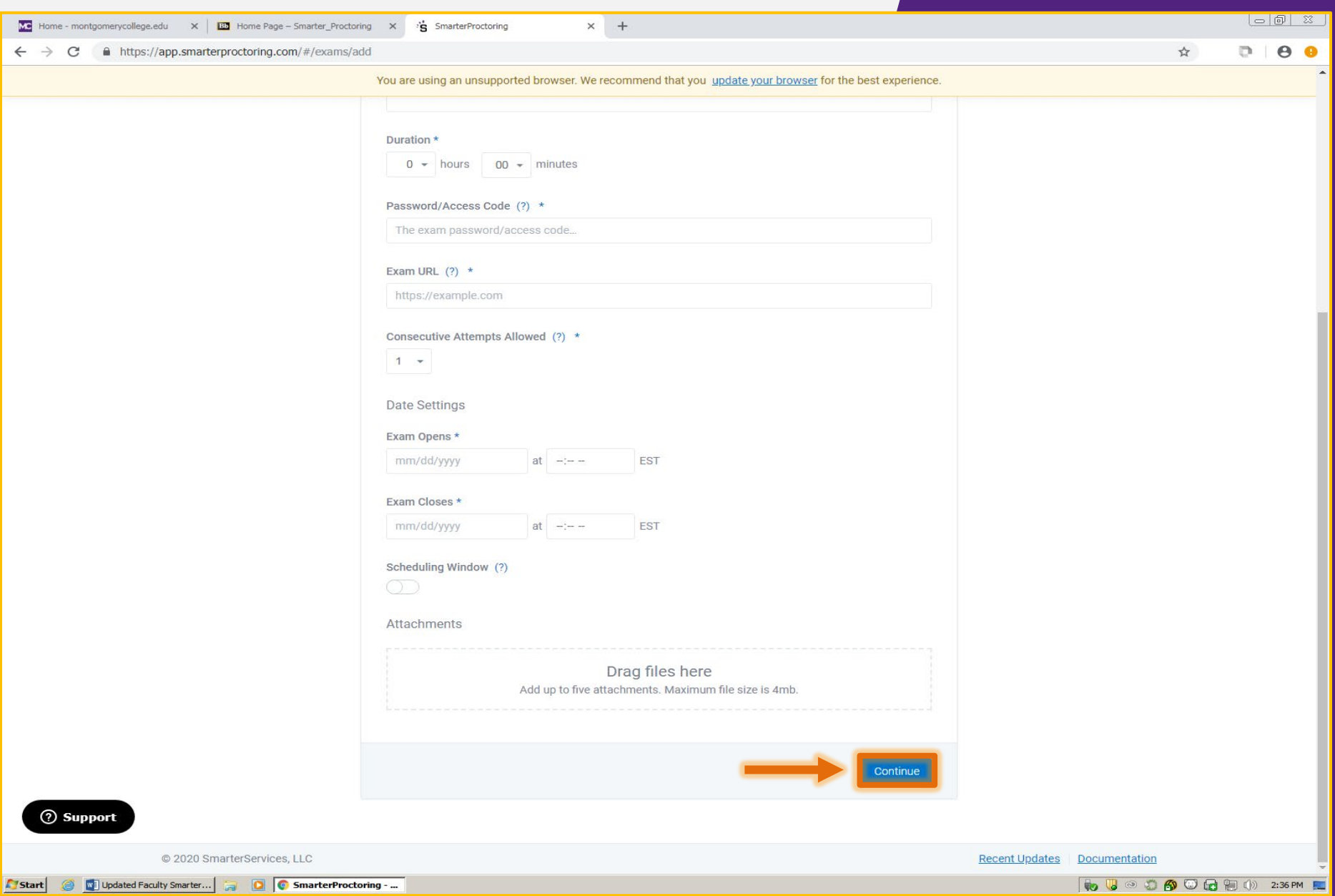

Use *Step 2,* called **Permitted Items,** to identify items students can have in the testing room by toggling on the item switches. Once done, click **Continue**.

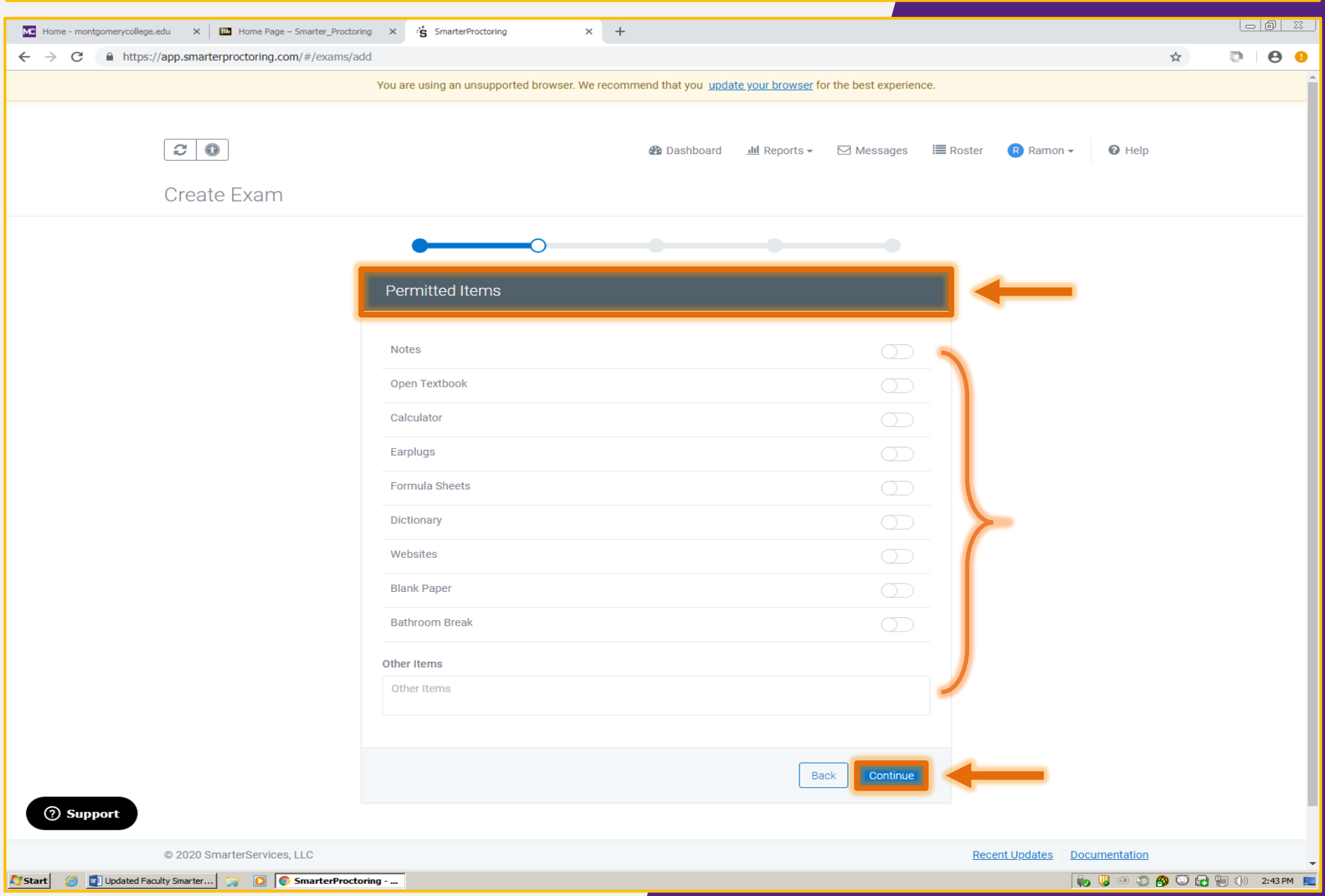

*Step 3,* called **Notes,** lets you provide instructions to the students and to the proctors for the exam. Once entered, click the **Continue** button.

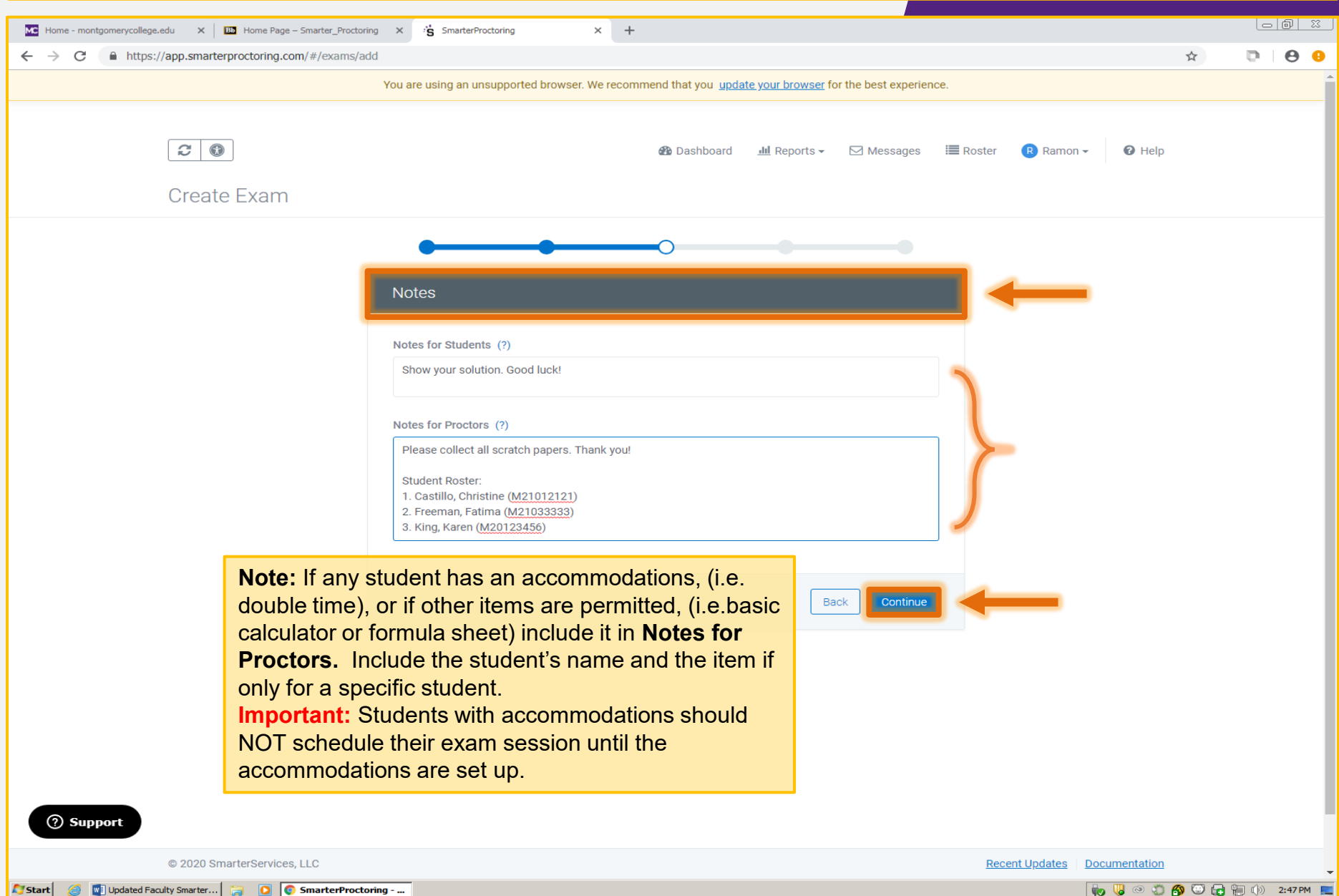

*Step 4*, labeled **Proctor Settings,** allows the exam to be set for virtual proctoring. Toggle on the switch next to **Live Online Proctoring,** then click **Continue**.

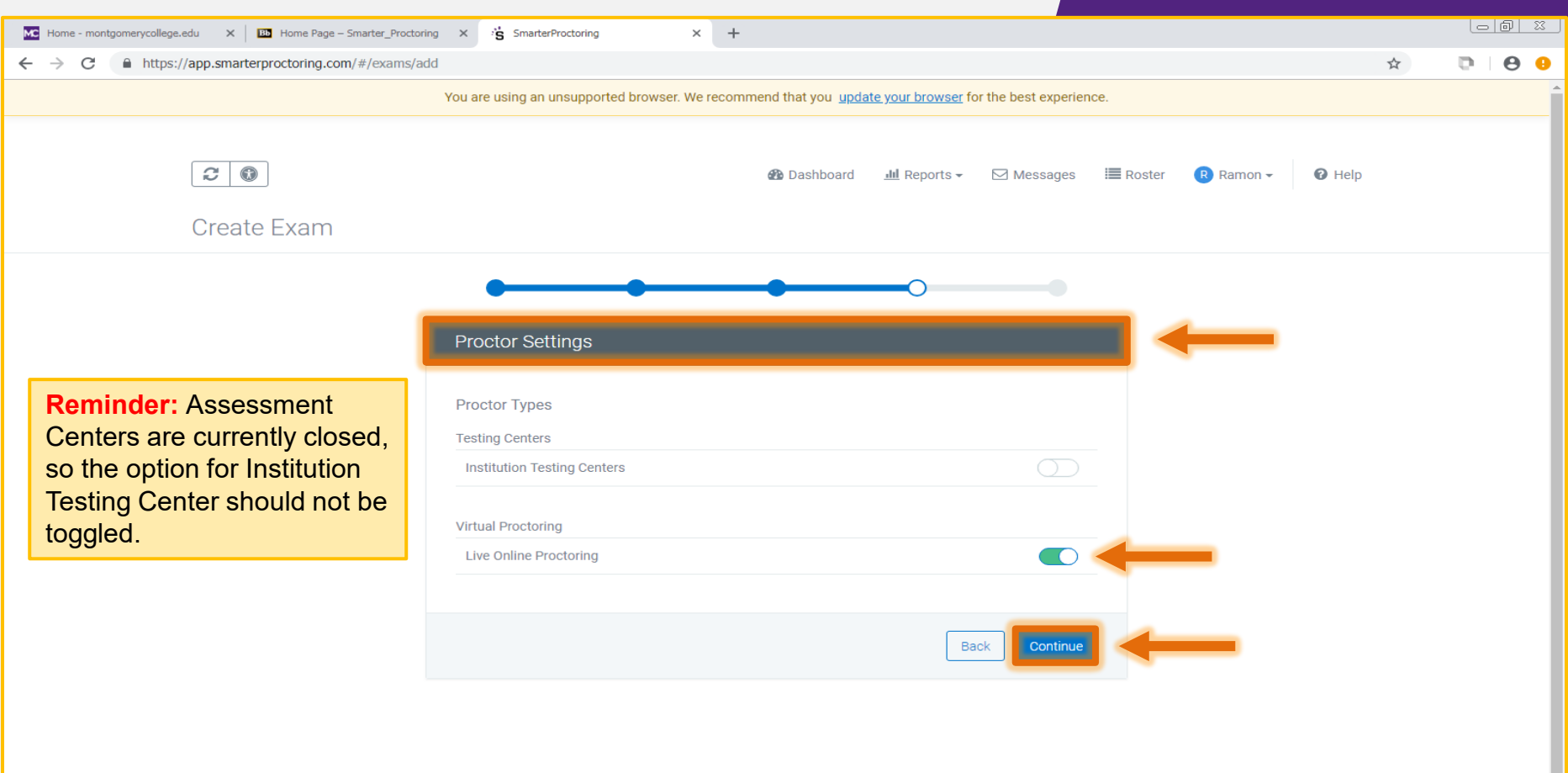

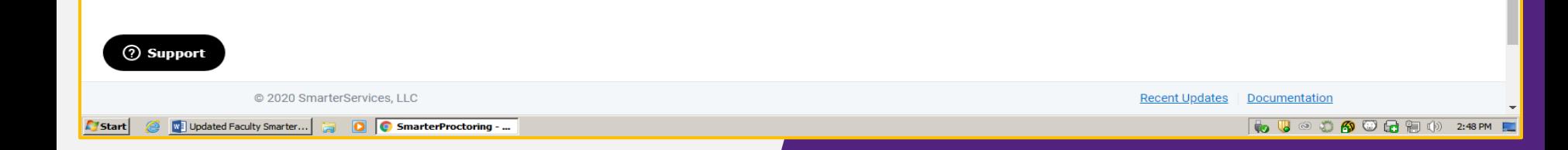

*Step 5,* called **Confirmation,** summarizes the exam details you've set up. Select **Back** if you need to make changes. Click **Confirm** to submit your exam for approval.

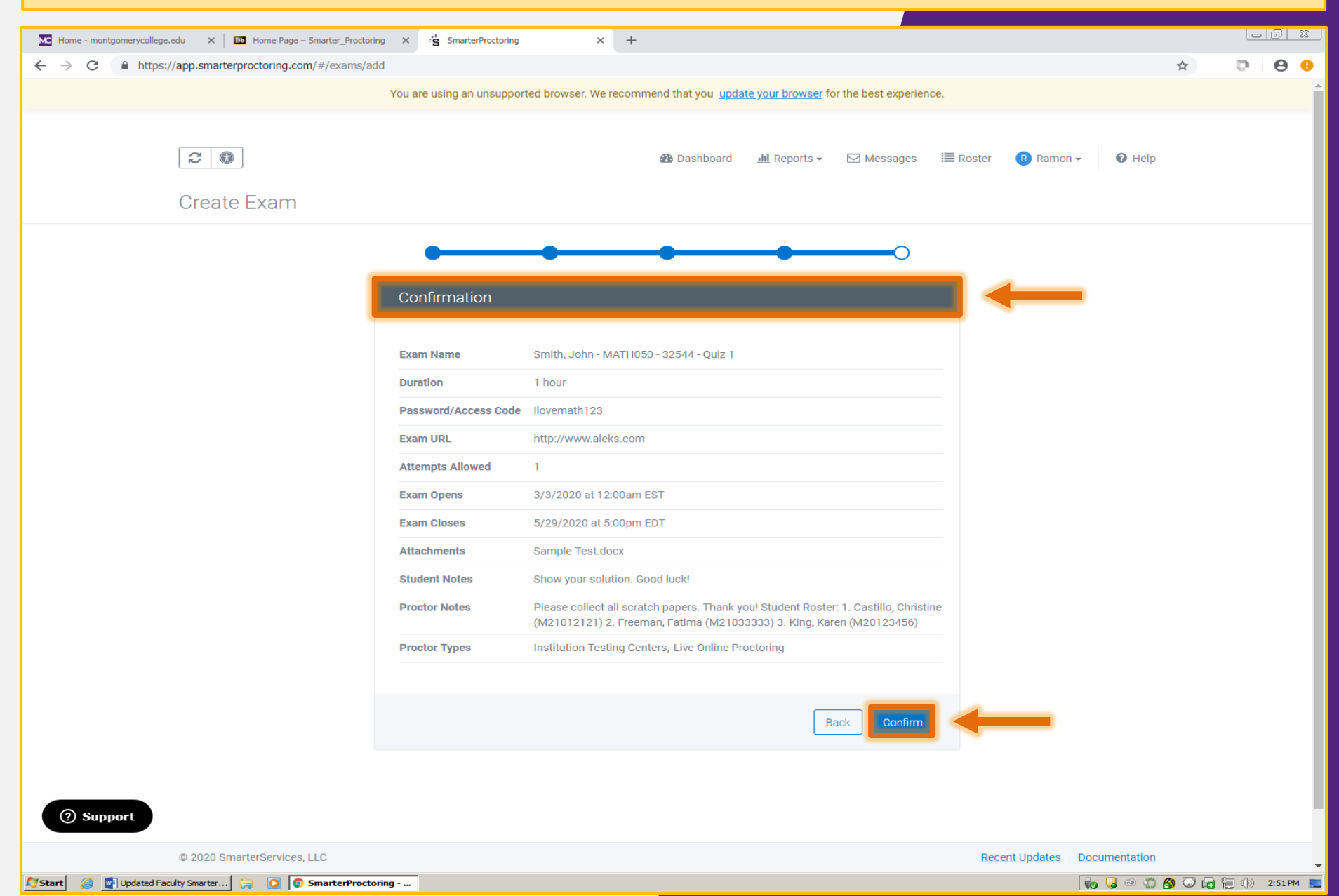

**Pending Approval** - each submitted exam will be reviewed by the Assessment Centers before students can schedule their exam session.

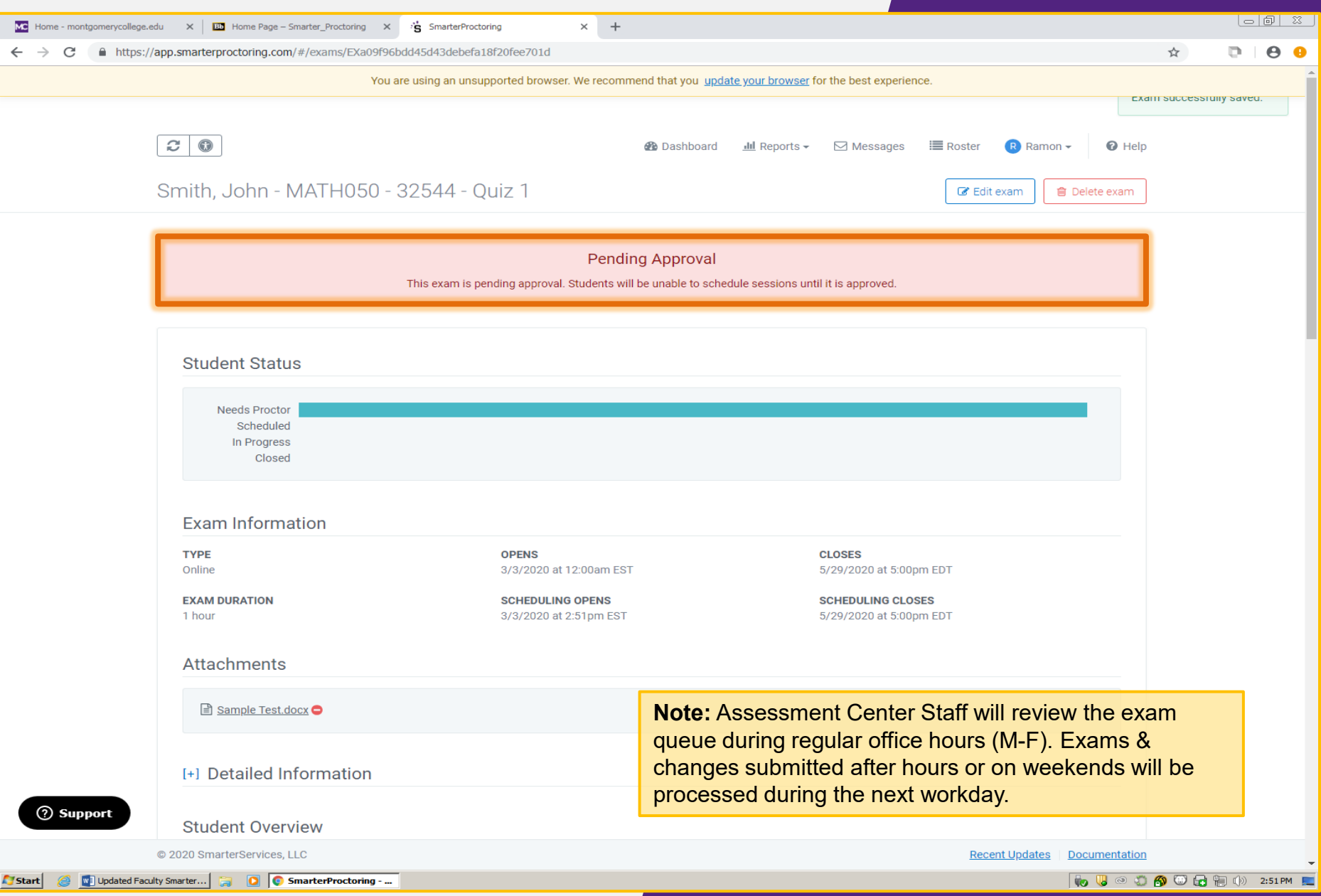

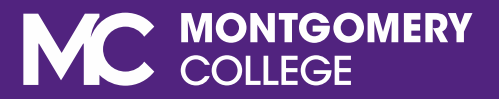

# HOW TO MAKE CHANGES ON EXAMS

To make changes to an existing exam, go to your exam's homepage and click **Edit Exam**. Make the changes to the appropriate field, then submit the exam for approval.

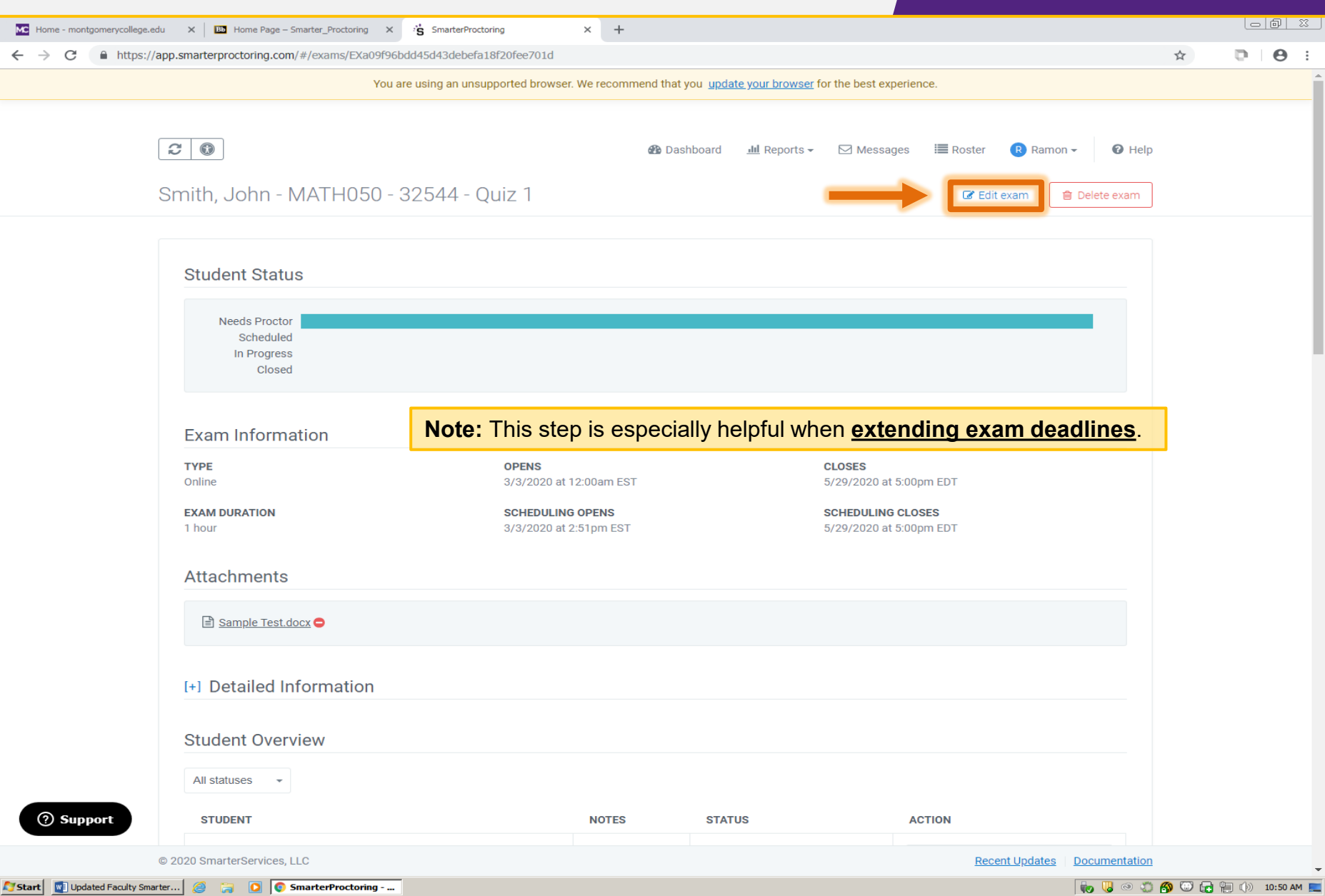

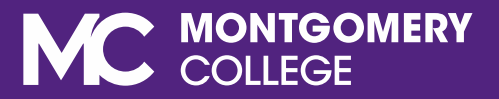

## DSS STUDENT ACCOMMODATIONS

## **Student DSS Accommodations**

- Disability Support Services (DSS) Office determines student accommodations on a case by-case basis
- DSS students must contact their DSS counselor to confirm that their computer hardware works for remote learning and testing
	- DSS has tested ProctorU extensively and can inform students if ProctorU is appropriate
	- DSS will inform the professor of the accommodation needed
		- Faculty will share specific accommodation for an exam with the **Assessment Centers**
- DSS does not share student accommodation information directly with the Assessment Centers
- Noting accommodations in SmarterProctoring
	- **Extended time** 
		- Is noted on the individual student's profile in SmarterProctoring
		- Must be updated on the student's profile for each exam given the  $\bullet$ accommodation does not automatically carry through to each exam
	- Other accommodations are arranged with DSS as required

## **Adding DSS Accommodations**

- Faculty should encourage students to register for SmarterProctoring through Blackboard during the first week of class
- Faculty will submit tests through SmarterProctoring for approval
	- Faculty will add any DSS accommodations in the Proctoring Notes field of the SmarterProctoring test approval request
- Assessment Centers will enter accommodations for the exam as noted for individual students and approve the exam
	- If the student's name does not appear on the roster, Assessment  $\bullet$ Center staff will reach out to the student to register for SmarterProctoring through Blackboard

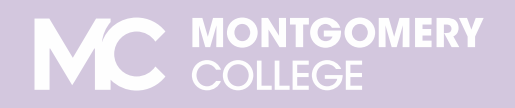

### **Adding DSS Accommodations**

- Once the exam is approved, faculty informs class that they can register for an exam session
- For changes to a student's accommodation after the exam is approved
	- Faculty emails Assessment Centers if a change is needed in the exam set up for the student
	- If Faculty makes changes directly in SmarterProctoring, the change  $\bullet$ will have to be approved by the Assessment Centers before the student can schedule the session

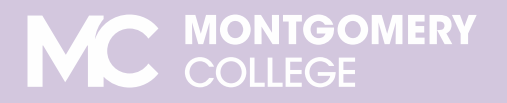

### CONTAET UI **Got Questions? We are here to help!**

**Email us: AcademicTesting@montgomerycollege.edu** 

**Assessment Staff are available: Monday, Thursday and Friday 8:30 am to 5:00 pm Tuesday and Wednesday 8:30 am to 7:00 pm** www.montgomerycollege.edu/assessment

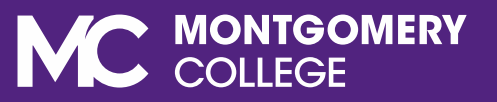

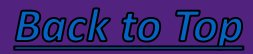